## **Remote configuration of Lun-25 via the site lun.ortus.io**

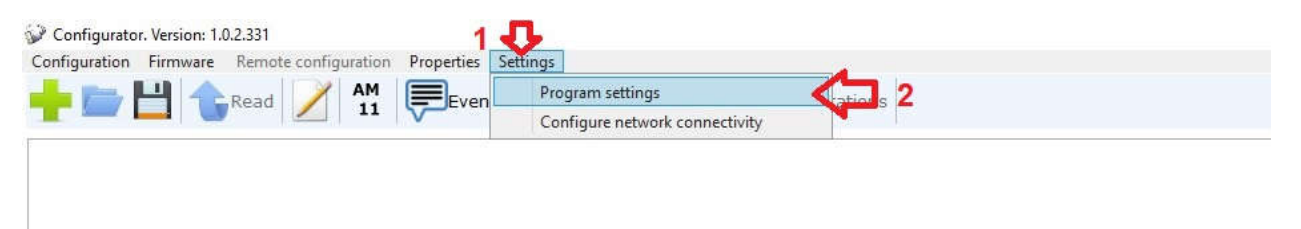

The configuration cable is not needed. Start Configurator-11.

- 1. Click on "Settings"
- 2. In the drop-down menu, select "Program setting"

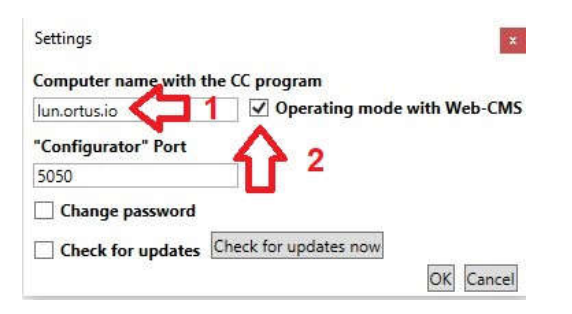

- 1. Enter web site address lun.ortus.io
- 2. Set the option to activate the mode of work with the site and click "ok"

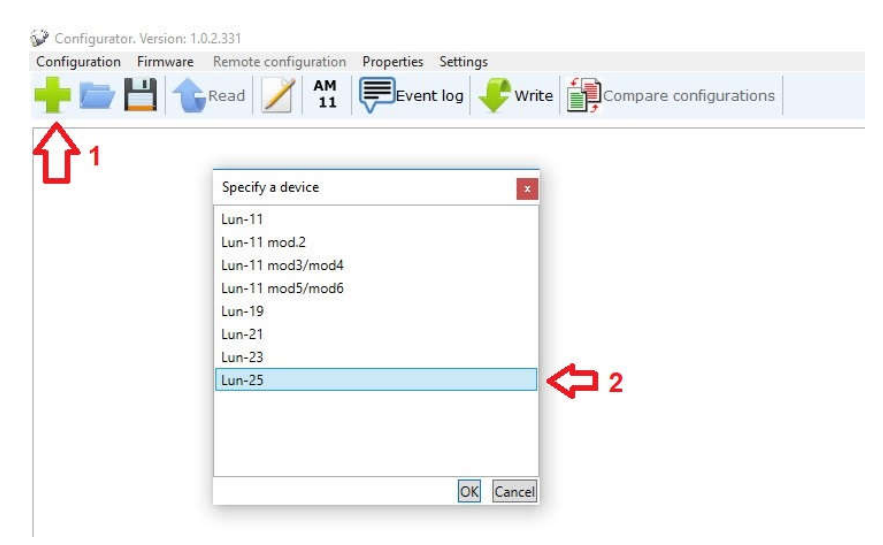

- 1. Press the button to select the device
- 2. In the drop-down list, select Lun-25 and press "ok".

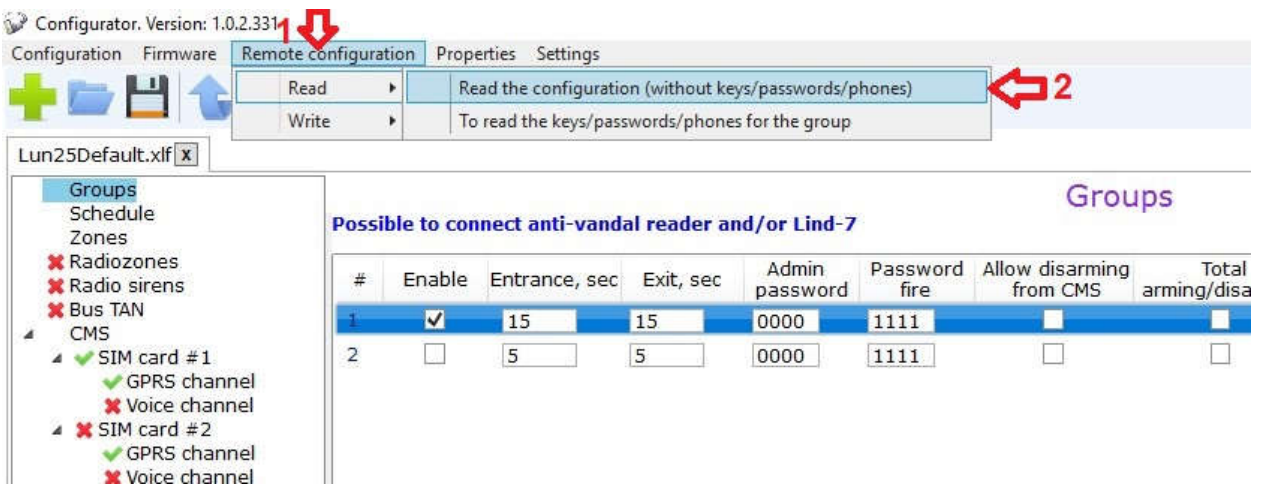

- 1. Click on "Remote configuration"
- 2. In the drop-down menu, select "Read the configuration"

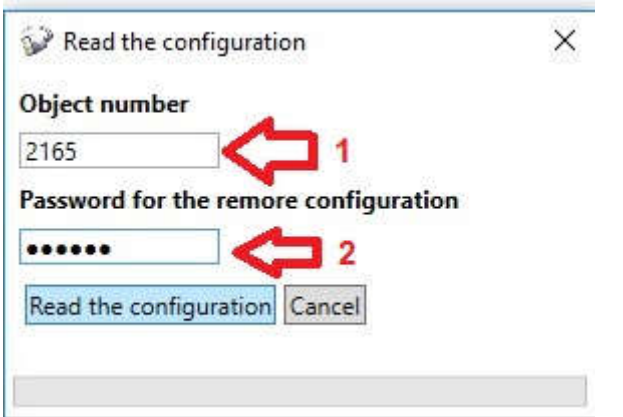

1. Enter the Panel ID which is assigned to your object, see the figure below.

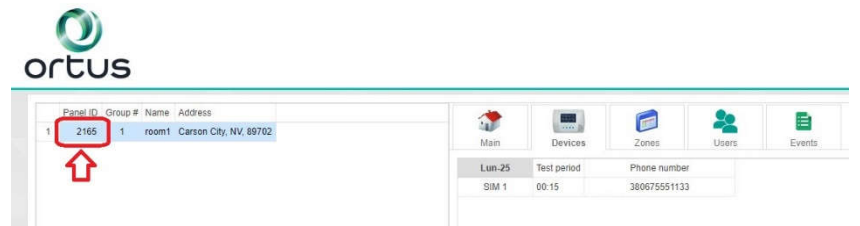

1. Enter the remote configuration password - **jscpas** and click "Read the configuration"

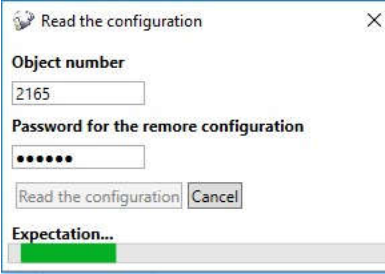

Wait until the download is complete.